# **CENTAC UG HELP DOCUMENT FOR PUDUCHERRY UT CANDIDATES**

**CENTAC Homepage: [http://www.centaconline.in](http://www.centaconline.in/)**

**Dear Candidate**, Good Day and Best Wishes from CENTAC Team for your successful Placement via CENTAC. Along this journey we will be explaining you the process Of CENTAC application filling step by step.

## **STEP 1:**

To register for UG online application click on the "**Register/Login Button**" :

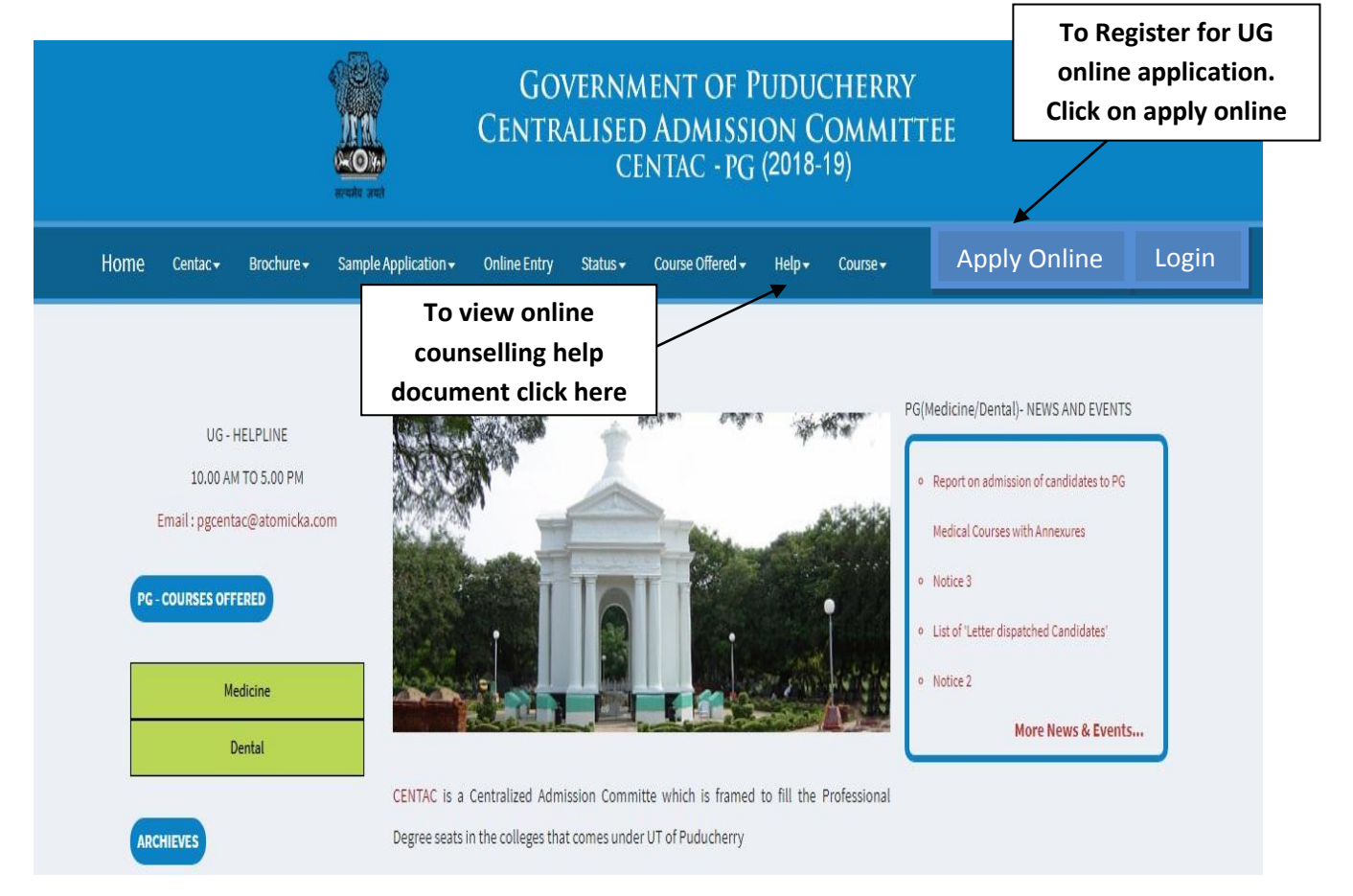

- If needed guideline in filling the application click "**help**" option.
- If you are registering for the first time then click "**Apply Online**".

#### **STEP 2:**

#### **TO REGISTER YOUR ACCOUNT :**

- Check whether the **CAPTCHA** is clear if not click reset button.
- After entering the details Click **SIGNUP** option.
- Before Clicking Signup option look whether all the details furnished are correct.

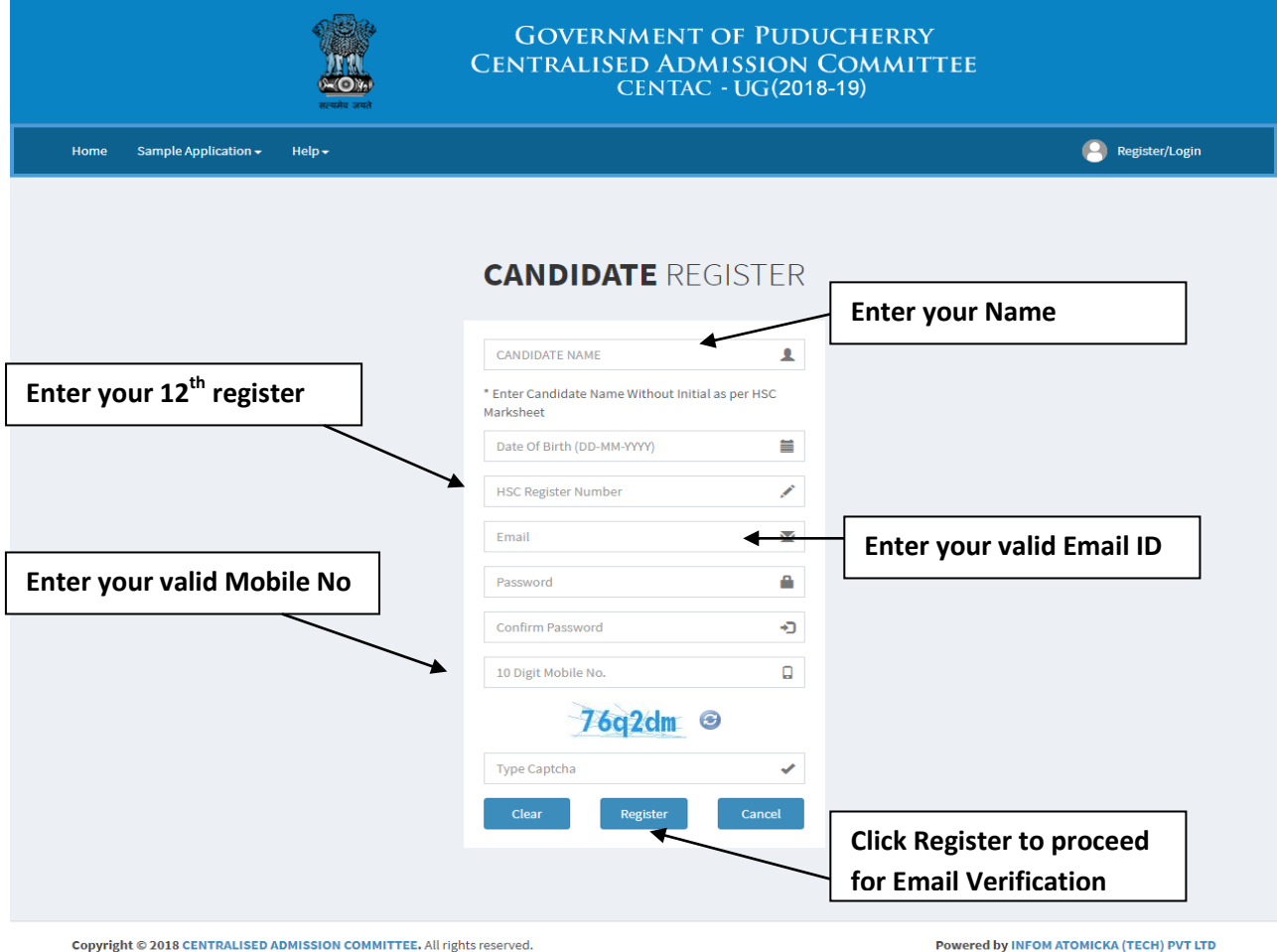

**STEP 3:**

Once given register button in registration page, verification e-mail will be sent to given mail ID.

Click "**please click here to verif**y" and activate your account. And it will redirect you to Centac Website login page.

Enter your Login credentials to login to your account.

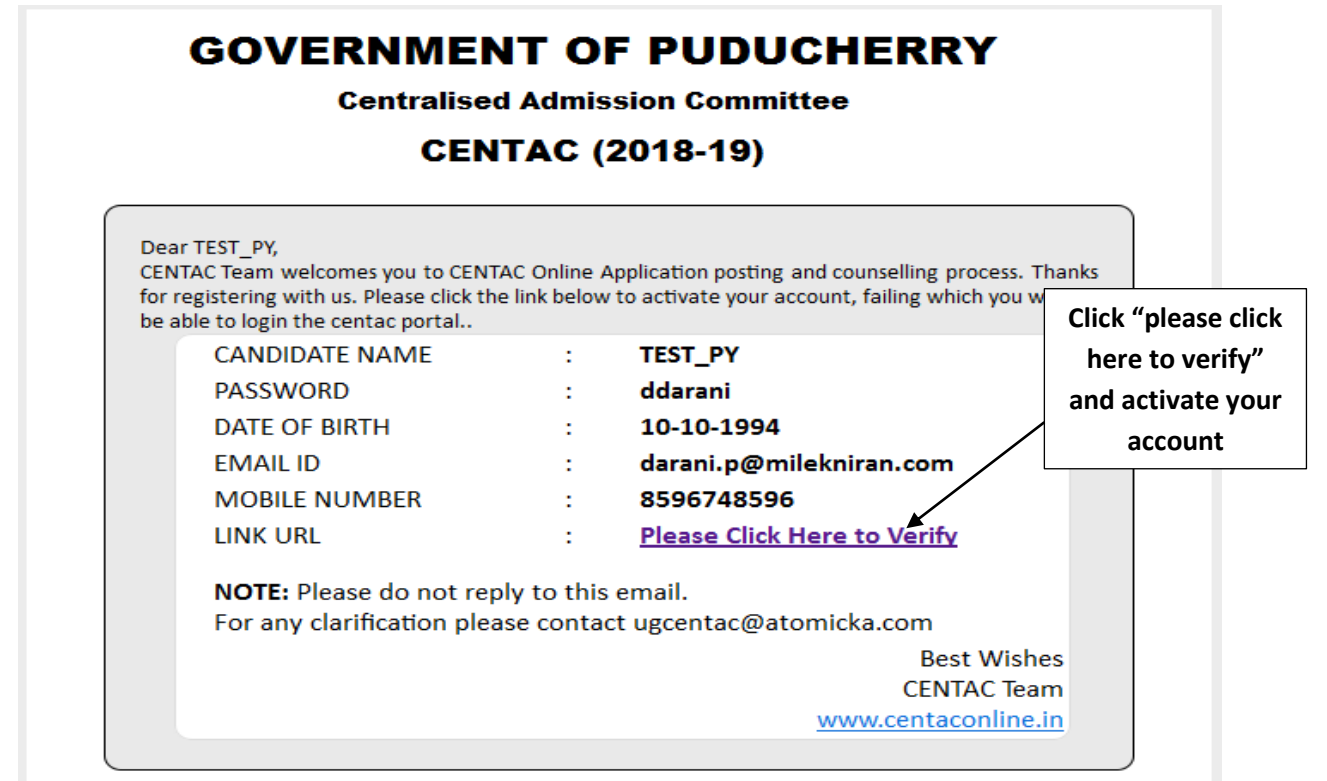

## **STEP 4:**

#### **TO LOGIN YOUR ACCOUNT :**

- Enter your Login credentials in login page.
- Both registered Mail ID and mobile No can be your username.
- Check whether the Captcha is clear if not click reset button.
- After entering the details Click **Signup** option

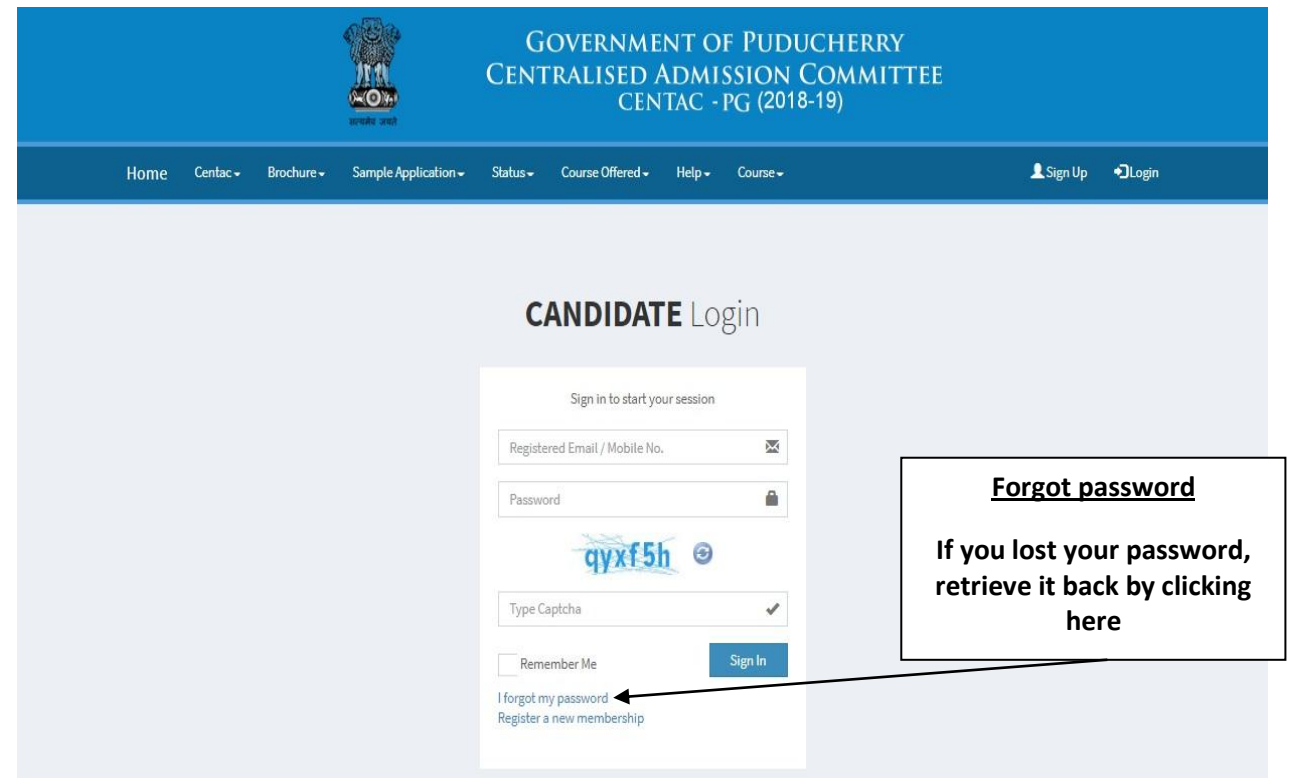

## **STEP 5:**

#### **FORGOT PASSWORD :**

- If you have forgotten your password click "**Forget my password**"option. It will take you to separate forgot password.
- By entering your registered email ID and Dob, you can receive new password to your registered email ID.

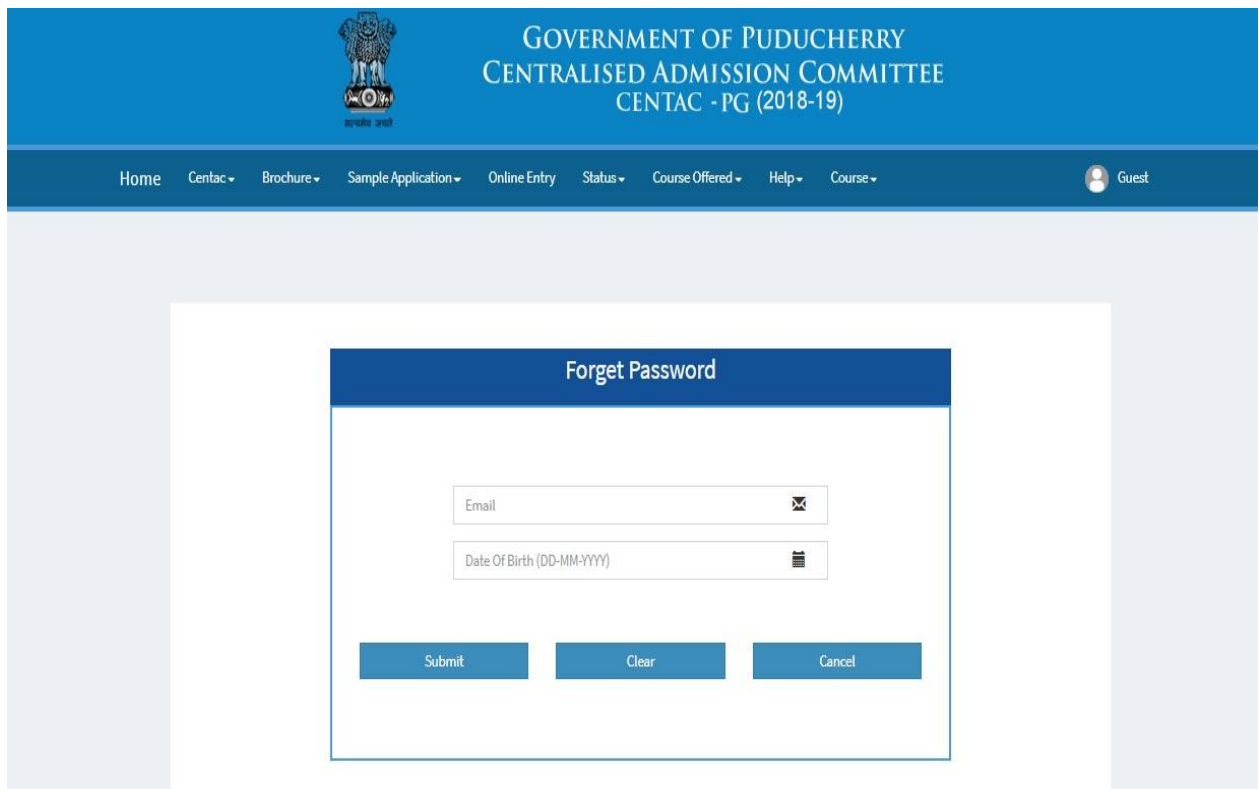

Enter your email id and Date of birth to retrieve your password.

Enter details and click submit.

## **STEP 6:**

## **ONLINE ENTRY PAGE:**

- $\bullet$  Enter 12<sup>th</sup> standard register no in HSC reg field
- In region field, select your region which you belong to.
- Select your Community category
- To make changes in whole page click clear button to reset the entire page
- Check whether your entered detail is correct then, click proceed

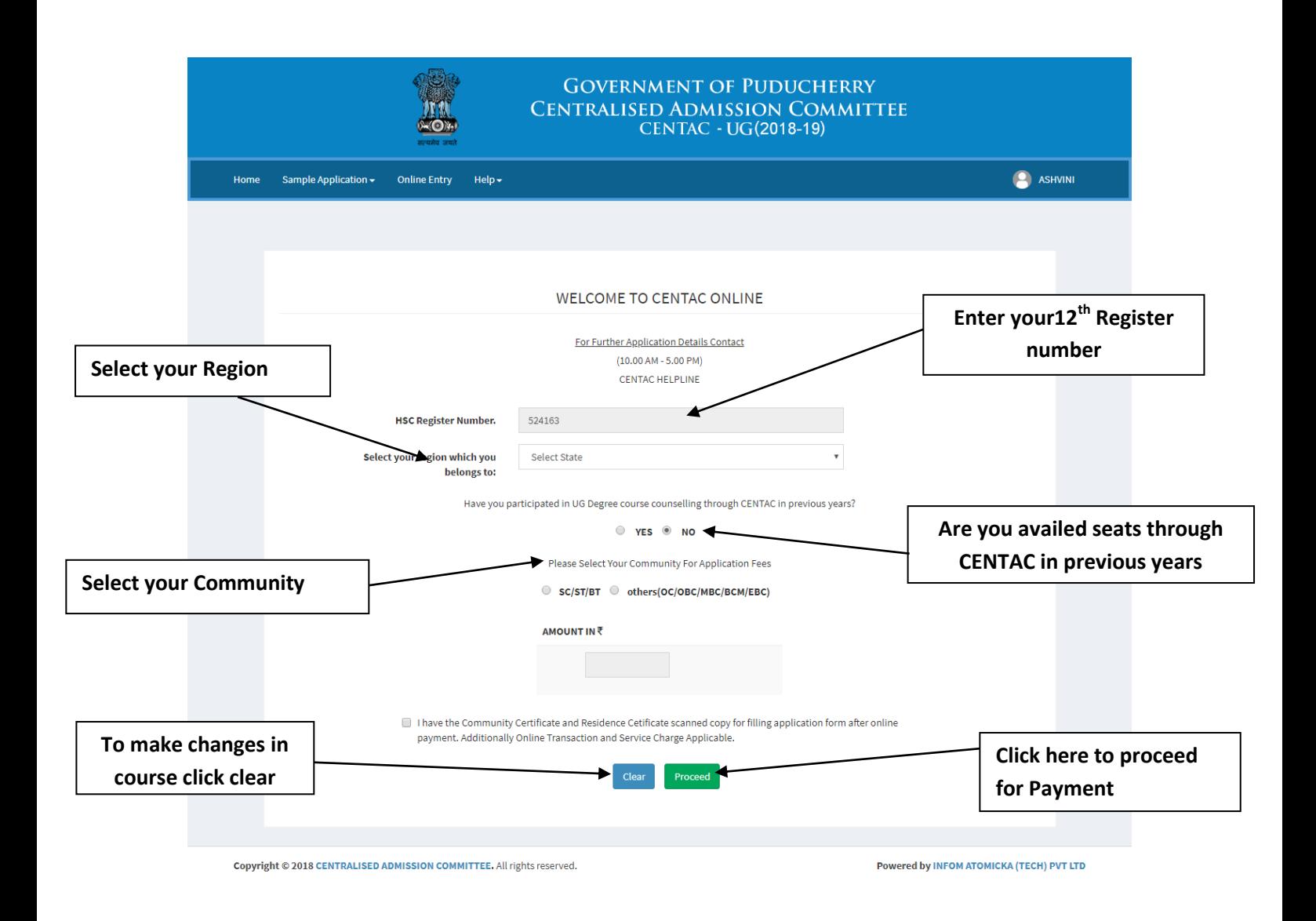

## **Step 7:**

## **COURSE SELECTION PAGE:**

- Course Selection page will be displayed after making the payment.
- Check the courses which you would like to apply in the courses list.
- For MBBS, BDS, BAMS courses-- NEET Number mandatory.

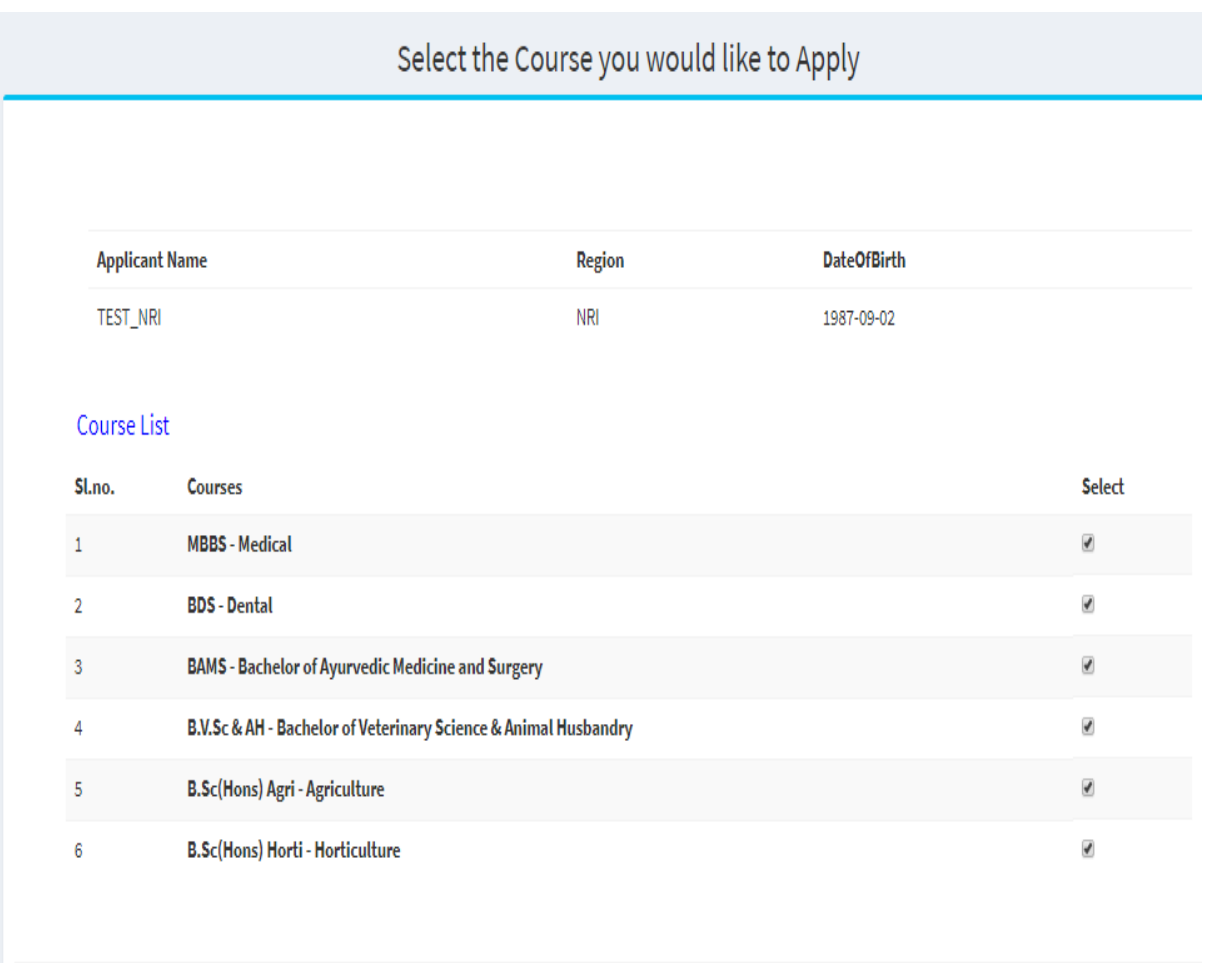

## $Next$

## **STEP 8:**

## **APPLICATION PAGE :**

- The UPLOAD PHOTO size should not exceed 20KB.
- All Attachment size should not exceed 100KB.
- After ensuring that all entered data's are correct click "**NEXT**" button.

#### CANDIDATE APPLICATION FORM

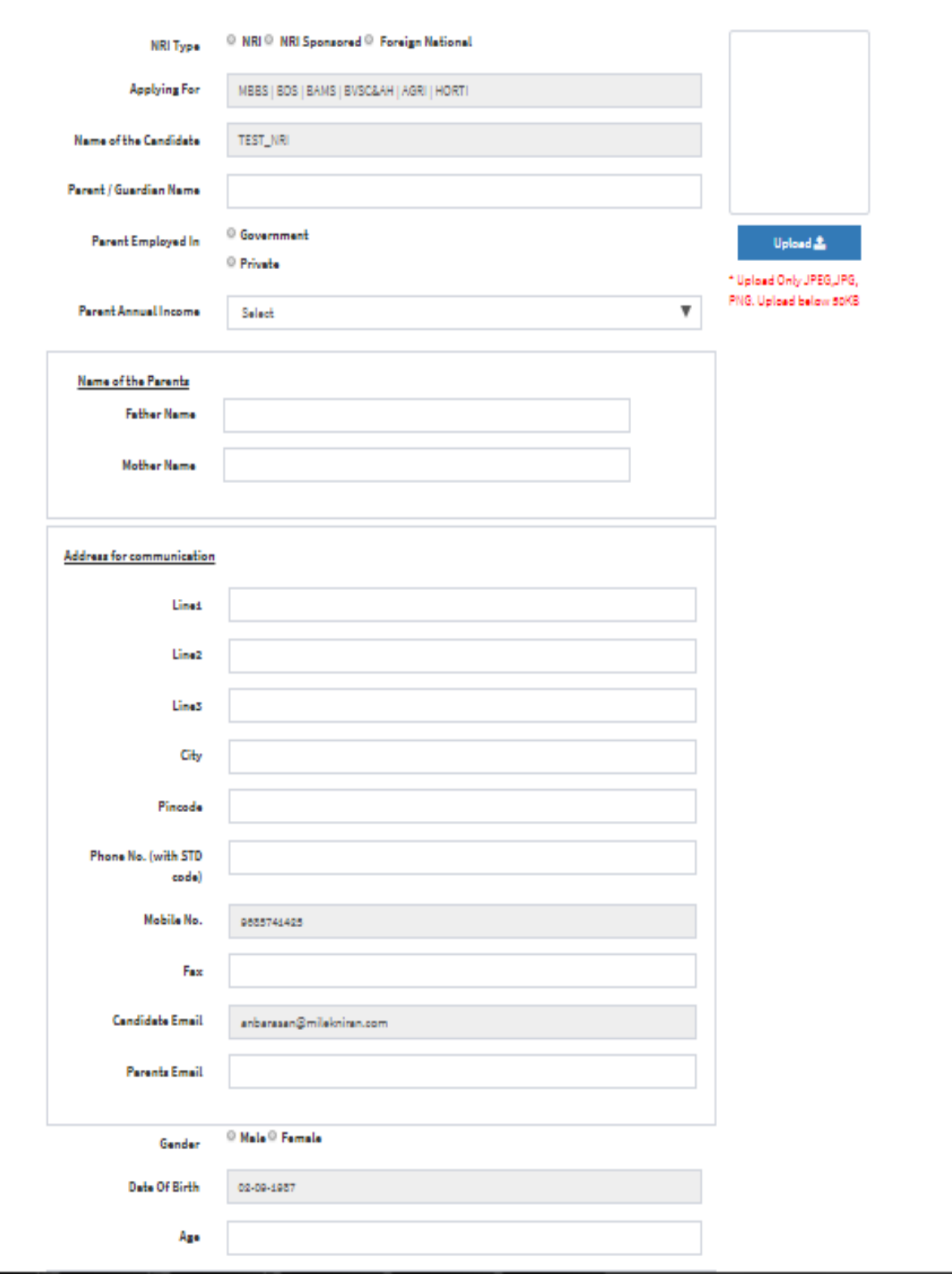

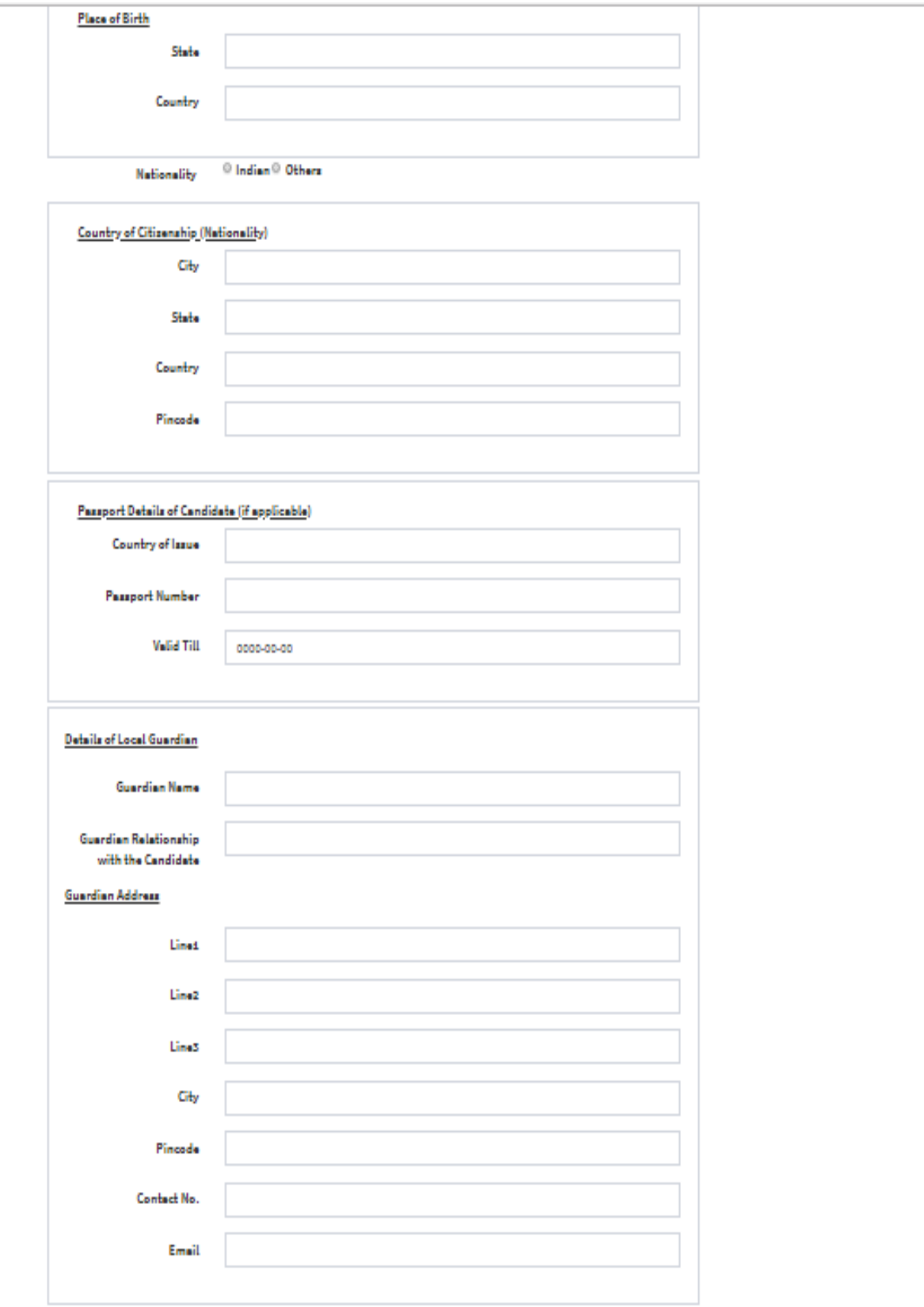

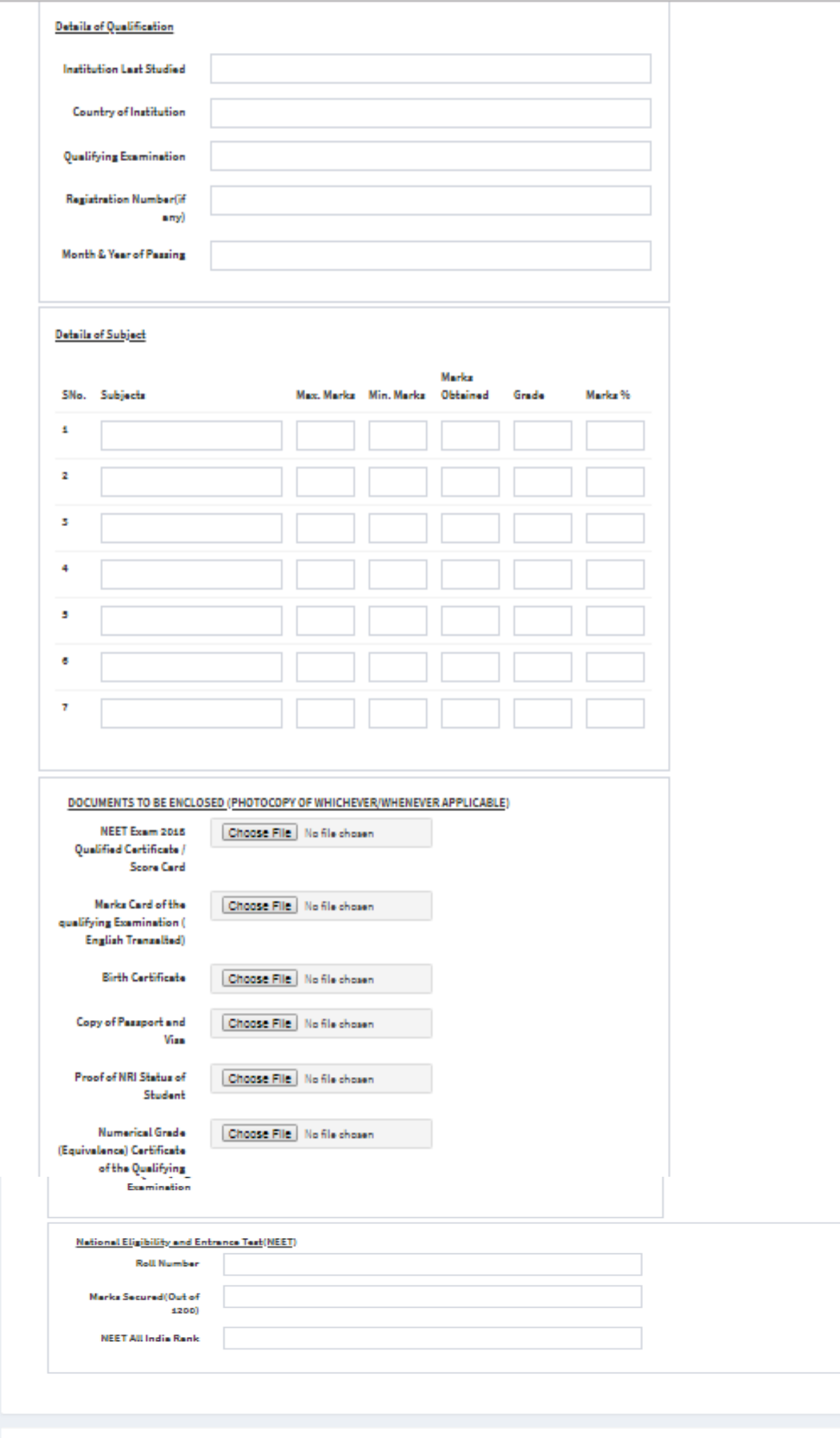

#### **STEP 9:**

- Add course helps to add courses from available course to selected course list.
- Remove course helps to remove courses from selected list to available list.
- Reset will clear all the selected list course.
- Move Up and Down button helps to priotize or order your courses.

Select Stream of Course:

**To add preferred course, select any stream of course from dropdown**

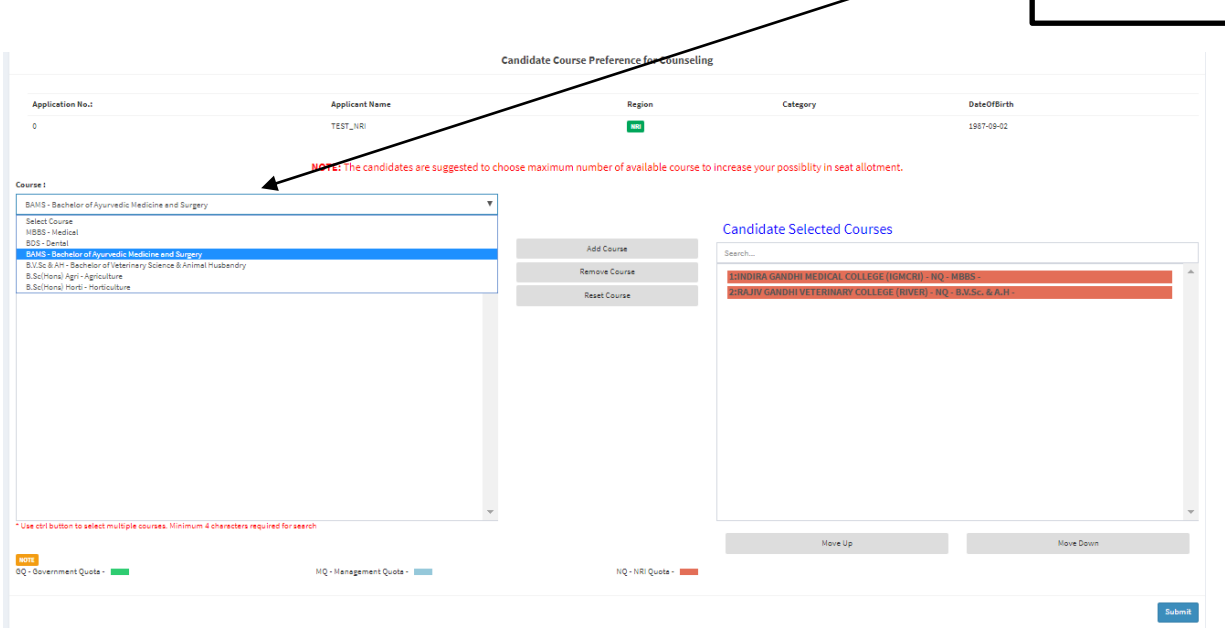

## **STEP 10:**

To add preferred course, select any course from available course and click **add course** button

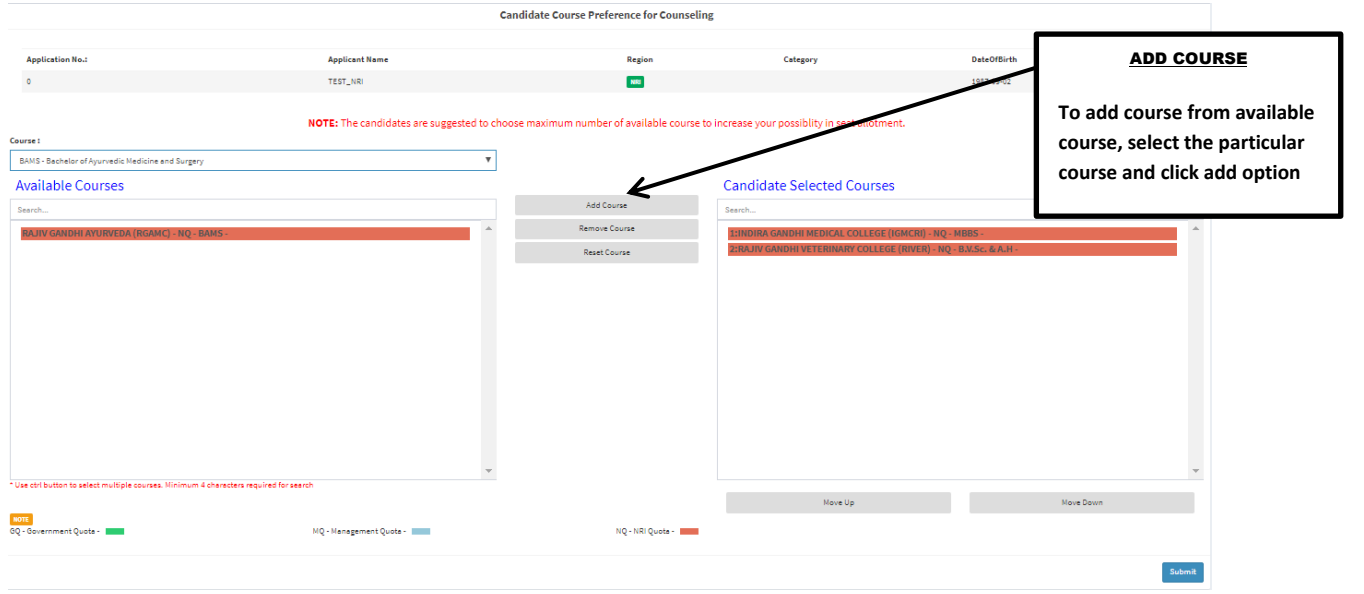

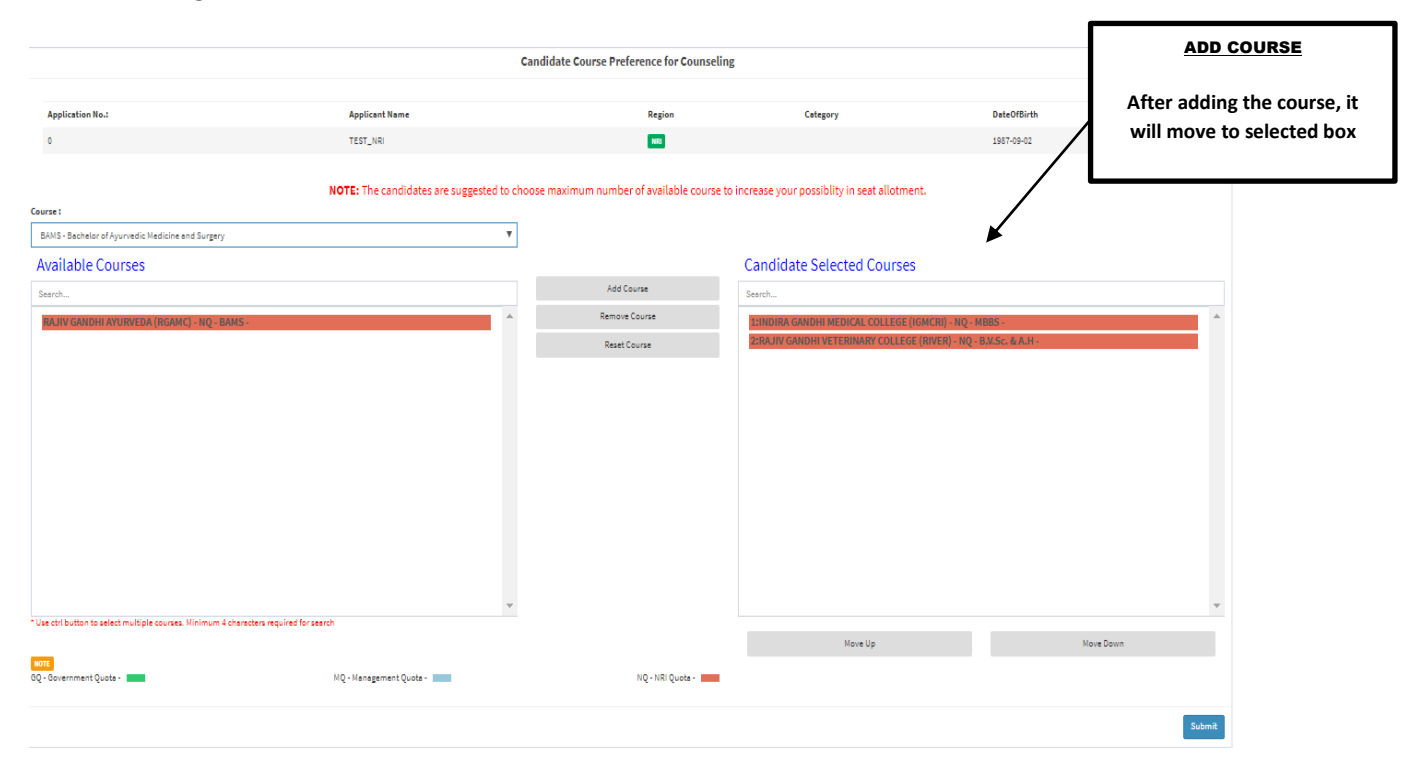

## After adding the course click **"add course"**, it will move to selected box

## **STEP 11:**

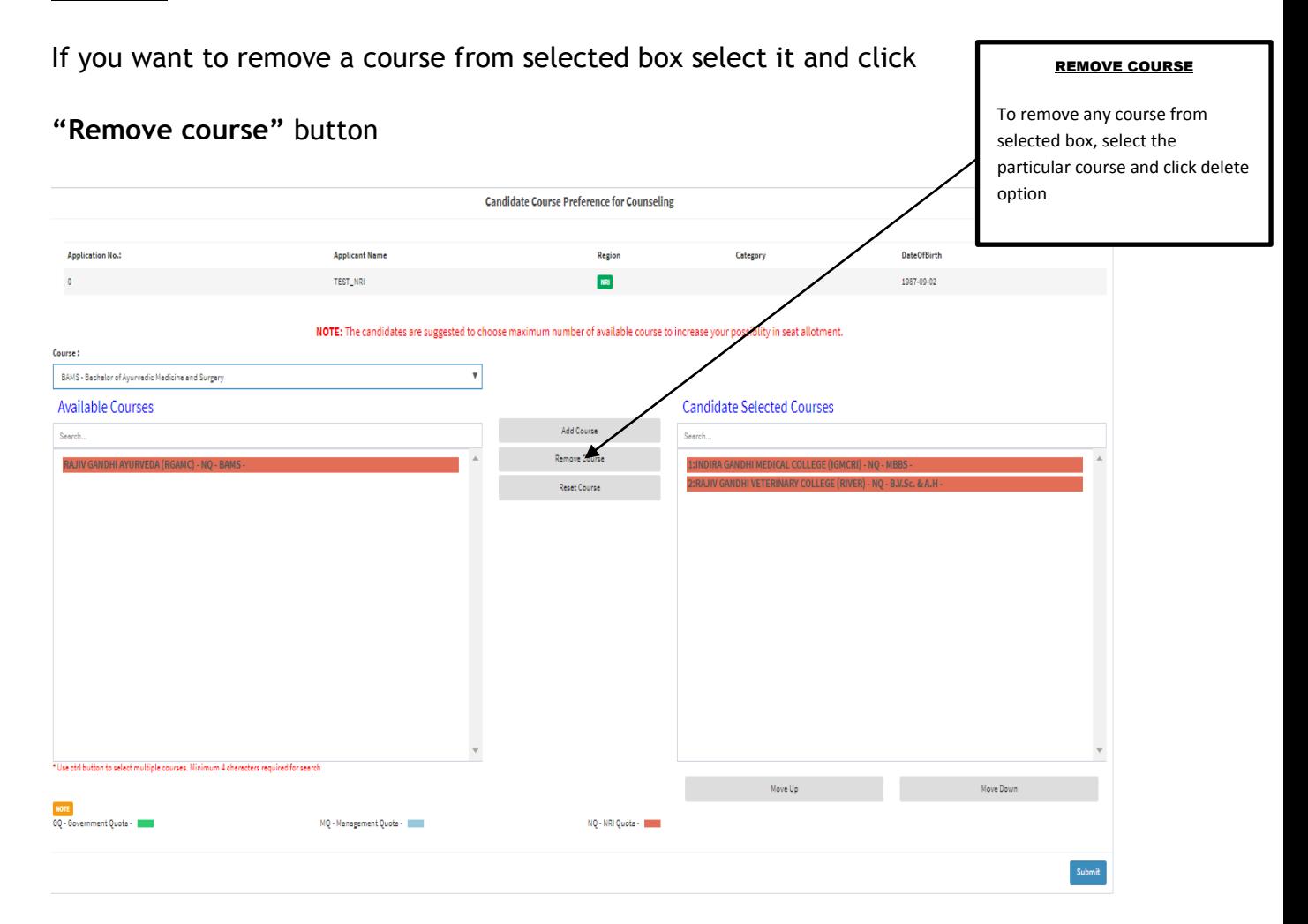

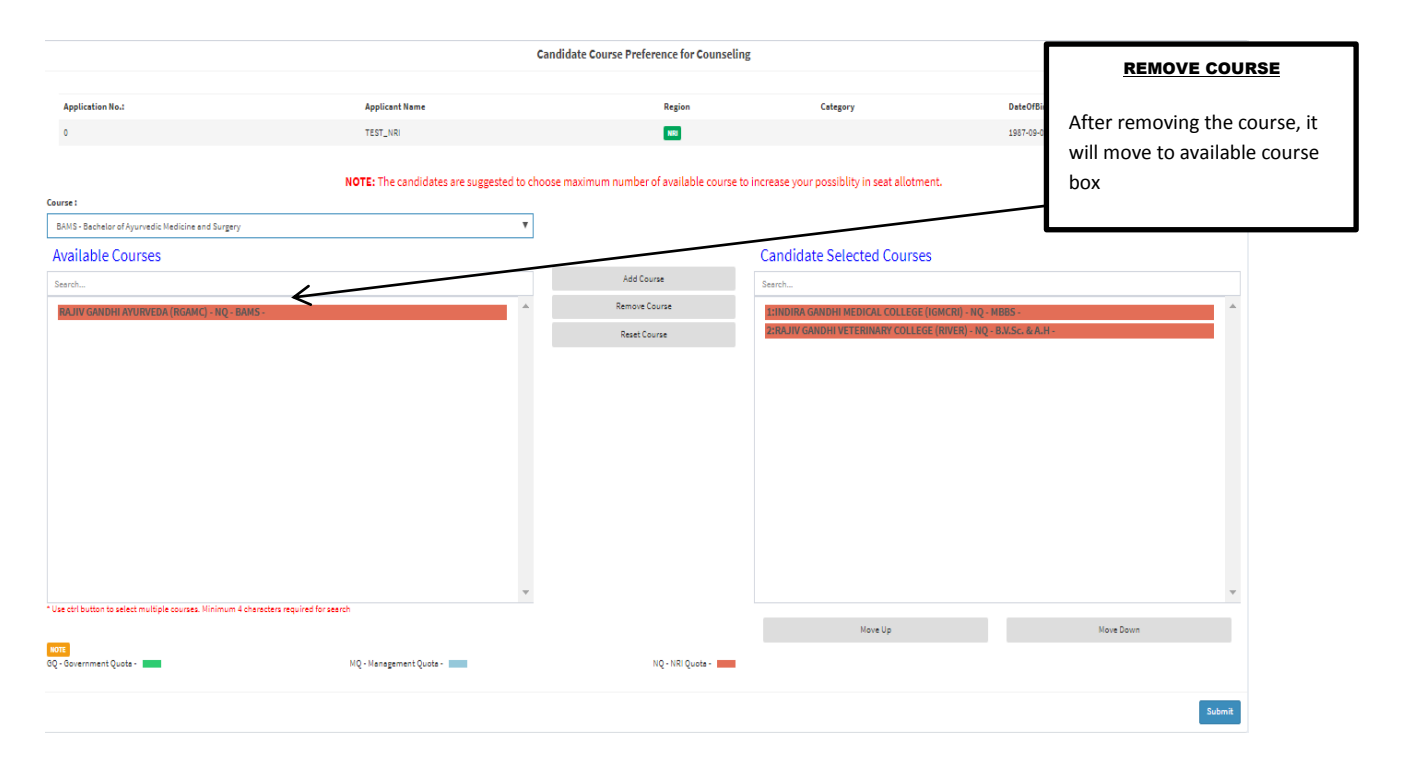

The course you removed will be replaced back to available courses list

## **STEP 12:**

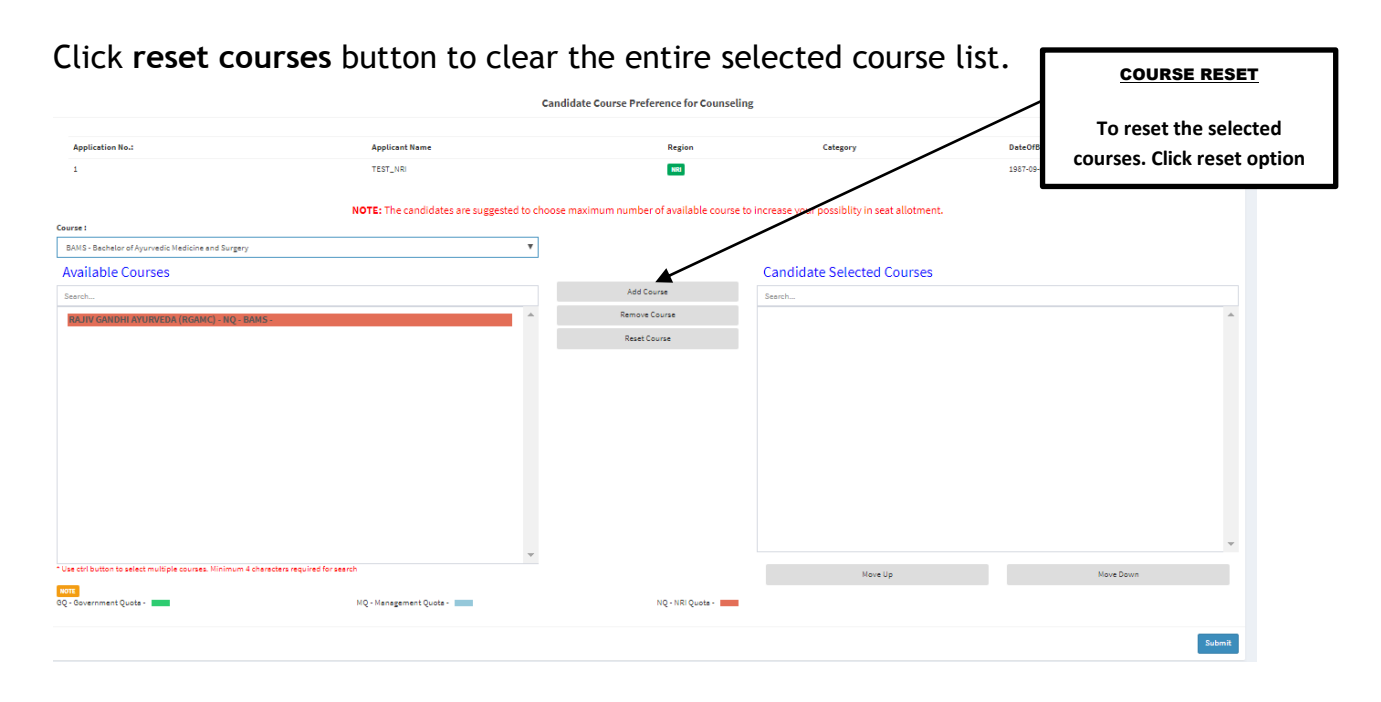

## **STEP 13:**

To prioritize your course, select the particular course and click **"Move up/Move down"** button PRIORITIZE COURSE

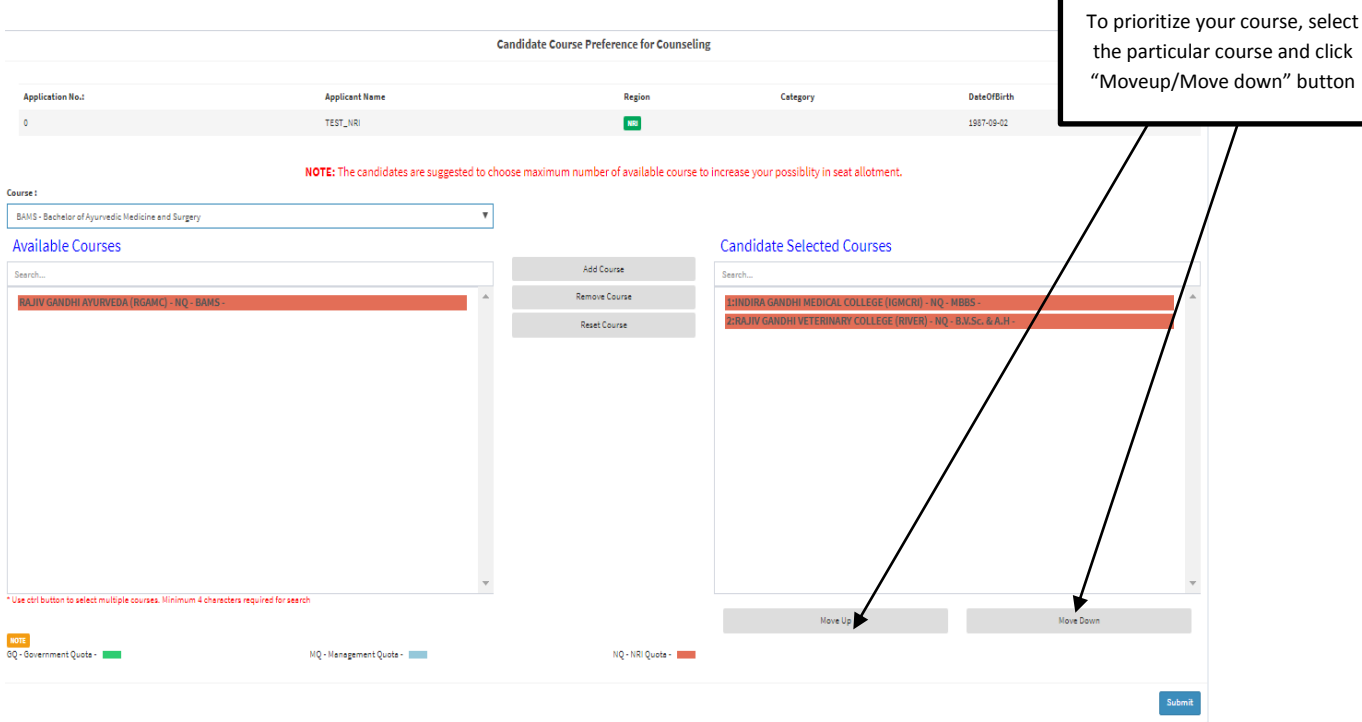

## **STEP 14:**

After furnishing all the details and submitting Click **"Download PDF"** to download your Application in pdf format which cannot be edited.

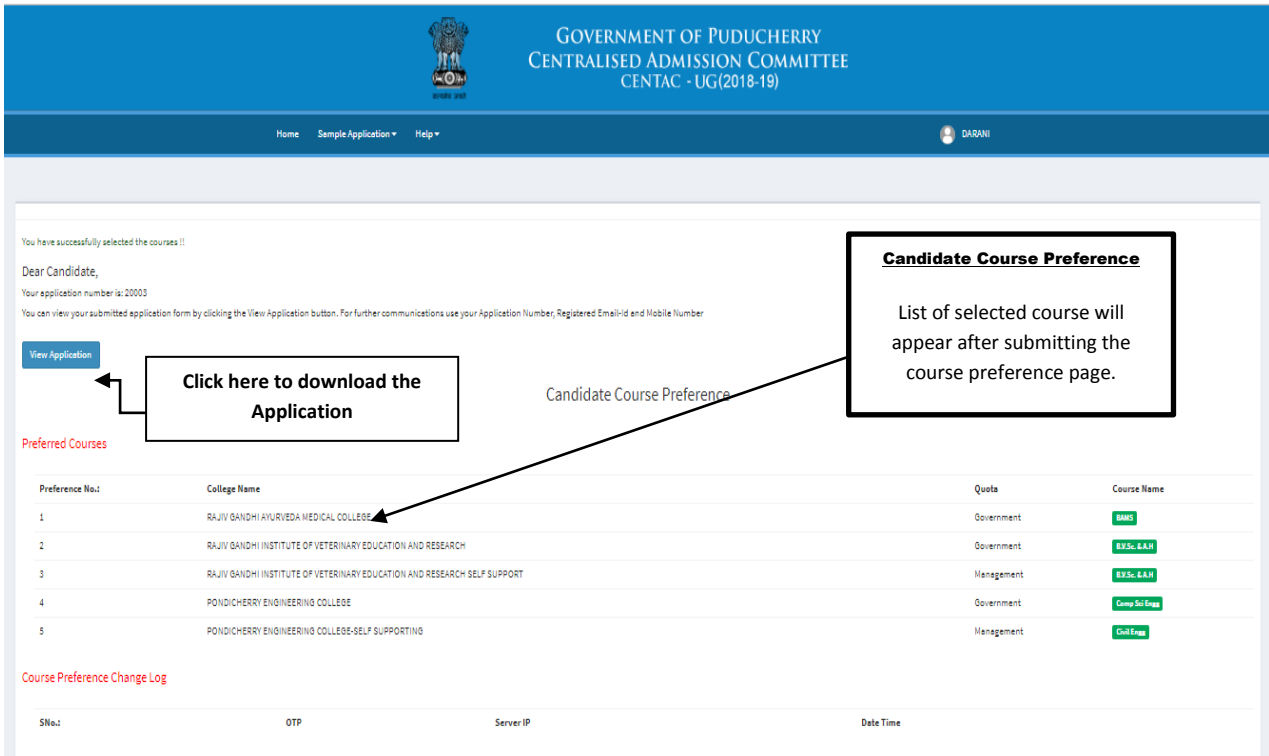